## EXTRALINK LUNA EPON 1GE (10/100/1000MBPS) ROUTING/NAT FUNCTION

Instrukcja obsługi

## Spis treści

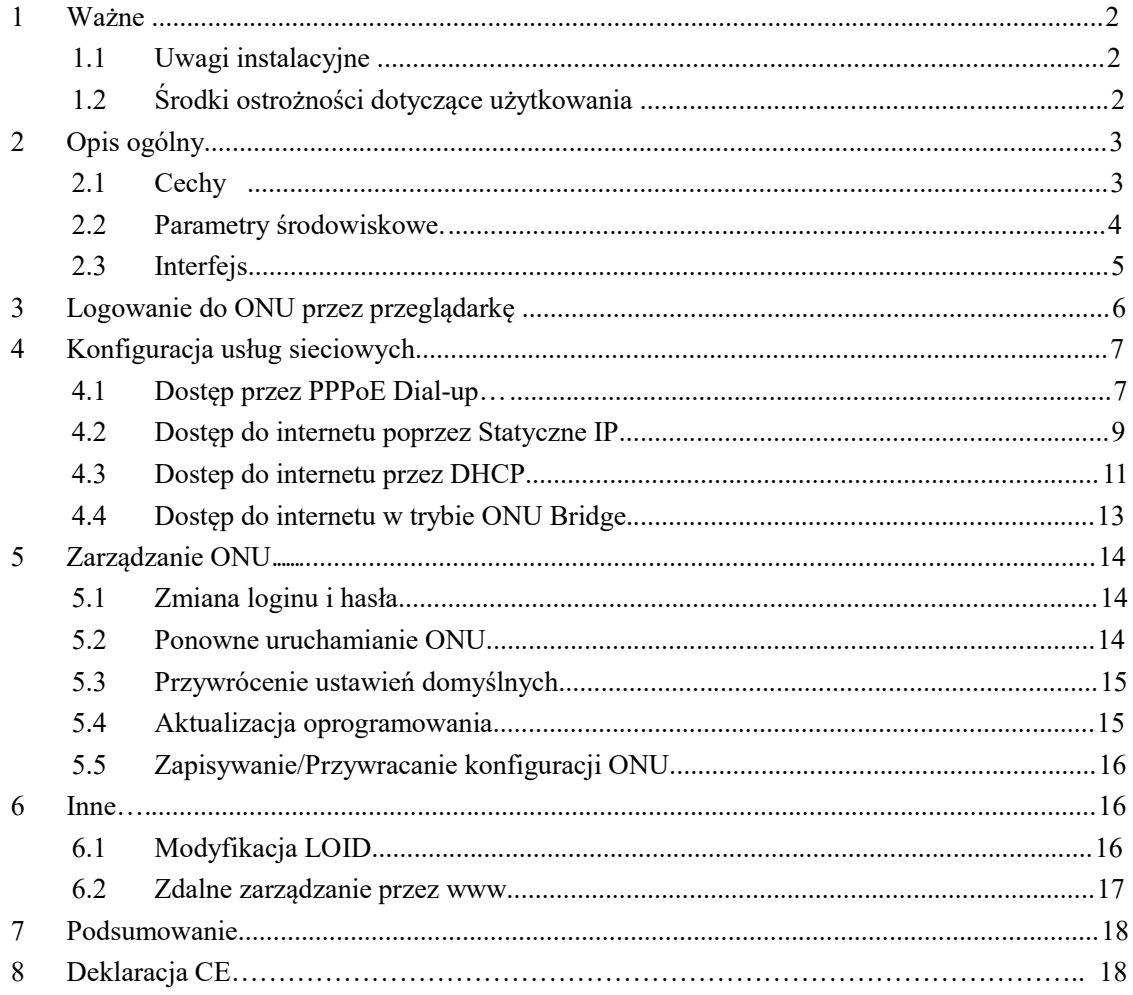

## 1 Ważne

## 1.1 Uwagi instalacyjne

- Nie instalować urządzenia w pobliżu materiałów łatwopalnych lub przewodzących wysoką temperaturę, w miejscach silnie nasłonecznionych lub wilgotnych. Nie umieszczaj urządzenia na obudowie PC ani w pobliżu mało stabilnych przedmiotów.
- Należy się upewnić że prąd znajdujący się w gniazdku ma poprawne napięcie wejściowe AC lub DC oraz prąd stały (DC) posiada prawidłową polaryzacje.
- Producent zaleca korzystanie z zasilacza dołączonego do zestawu.
- Aby zapobiec uszkodzeniom przepięciowym należy zabezpieczyć gniazdka oraz adaptery poprzez uziemienie ich. Podczas burzy należy odłączyć wszelkie urządzenia z sieci elektrycznej.
- Wahanie napięcia wejściowego powinno być mniejsze niż 10%. Nie należy podłączać do jednego gniazdka wraz z urządzeniem lodówki, suszarki do włosów, żelazka.
- Aby uniknąć uszkodzenia działa na skutek porażenia prądem lub pożaru wtyczki upewnij się że gniazdo zasilające oraz kabel zasilający nie jest uszkodzony, w przeciwnym razie należy go niezwłocznie wymienić.
- Urządzenie powinno być umieszczone na płaskiej powierzchni. Nie powinno się go umieszczać na innych urządzeniach.
- Pracujący sprzęt może wydzielać ciepło. Należy zachować odpowiednią przestrzeń chłodzenia w celu uniknięcia uszkodzenia urządzenia poprzez przegrzanie. Nie umieszczać cieczy na powierzchni urządzenia.

## 1.2 Środki ostrożności dotyczące użytkowania

 Przed rozpoczęciem użytkowania urządzenia proszę uważnie zaznajomić się z instrukcją obsługi.

- Należy unikać patrzenia na interfejs laserowy, aby uniknąć trwałego uszkodzenia wzroku. Prosimy o założenie ochronnych okularów, aby uchronić wzrok przed uszkodzeniem. Należy zastosować ochronną osłonę na interfejs światłowodowy, kiedy nie jest on używany.
- Prosimy o wyłączenie urządzenia jeżeli nie jest używane.
- Upewnij się że przycisk WŁĄCZ/WYŁĄCZ jest w pozycji wyłączonej (przycisk wystaje) przed podłączeniem zasilania w celu uniknięcia przepięcia.
- Dla bezpieczeństwa proszę nie otwierać obudowy urządzenia.
- Przed przeczyszczeniem urządzenia należy odłączyć zasilanie. Używaj miękkiej

szmatki , nie używać płynów lub sprayu. Podłączanie do innych urządzeń tylko za

zgodą naszego inżyniera. Niezastosowanie się do środków ostrożności może

stanowić zagrożenie pożaru lub porażenia.

## 2 Opis ogólny

LUNA 1GE jest światłowodową jednostką kliencką działającą w technologii EPON używaną w szerokopasmowych sieciach. Wykorzystuje FTTH / FTTO aby dostarczyć dane i usługi wideo oparte o technologie EPON.

EPON to najnowsza generacja technologii sieci dostępowej działająca w standardzie protokołu IEEE802.3ah. EPON w porównaniu do innych standardów wyróżnia się większą przepustowością i większą wydajnością poprzez użycie pakietów o zmiennej długości. EPON oferuje efektywne zarządzanie ruchem użytkownika, segmentacja ramek, QoS dla ulepszenia przesyłu głosu i komunikacji wideo.

LUNA 1GE jest urządzeniem wyposażonym w jeden port GE. LUNA 1GE jest sprzętem o wysokiej wydajności i możliwościach przekierowania ruchu, aby zapewnić doskonałe doświadczenie w usługach internetowych i wideo HD. LUNA 1GE zapewnia idealne rozwiązania usługowe i funkcje wspierające przyszłościowe dla rozmieszczenia sieci światłowodowych. Dobrze działa z urządzeniami takich firm jak: Huawei/ ZTE/ Fiberhome/ Alcatel-Lucen

## 2.1 CECHY

- Zgodność ze standardem IEEE802.3ah
- Wsparcie ograniczenia szybkości na portach i kontroli przepustowości
- Dystans transmisji do 20KM
- Szyfrowanie danych, grupowanie broadcastów, separacia portów Vlan, etc.
- Dynamiczna Alokacja Pasma (DBA)
- Funckcja ONU auto-discovery/ Wykrywanie<sub>3</sub>linku/ zdalna aktualizacja oprogramowania;

#### Extralink LUNA Instrukcja obsługi

- Obsługa VLAN-ów i separacja użytkowników;
- Odporność na broadcast storm
- Izolacja portów
- **Funkcja routingu**
- Wsparcie dla ACL i SNMP, elastyczna konfiguracja filtrów pakietów
- Zaprojektowany aby zapobiegać awarii systemu i utrzymywać jego stabilność.
- Zarządzanie siecią EMS w oparciu o SNMP, wygodne w utrzymaniu

## 2.2 Parametry środowiskowe

**•** Środowisko pracy

Temperatura pracy:-0°C~50°C

- Wilgotność pracy:5%—95%
- **•** Specyfikacja zasilania

Napięcie/ prąd: 12 V/0.5A Moc:<2W

## 2.3 Interfejs

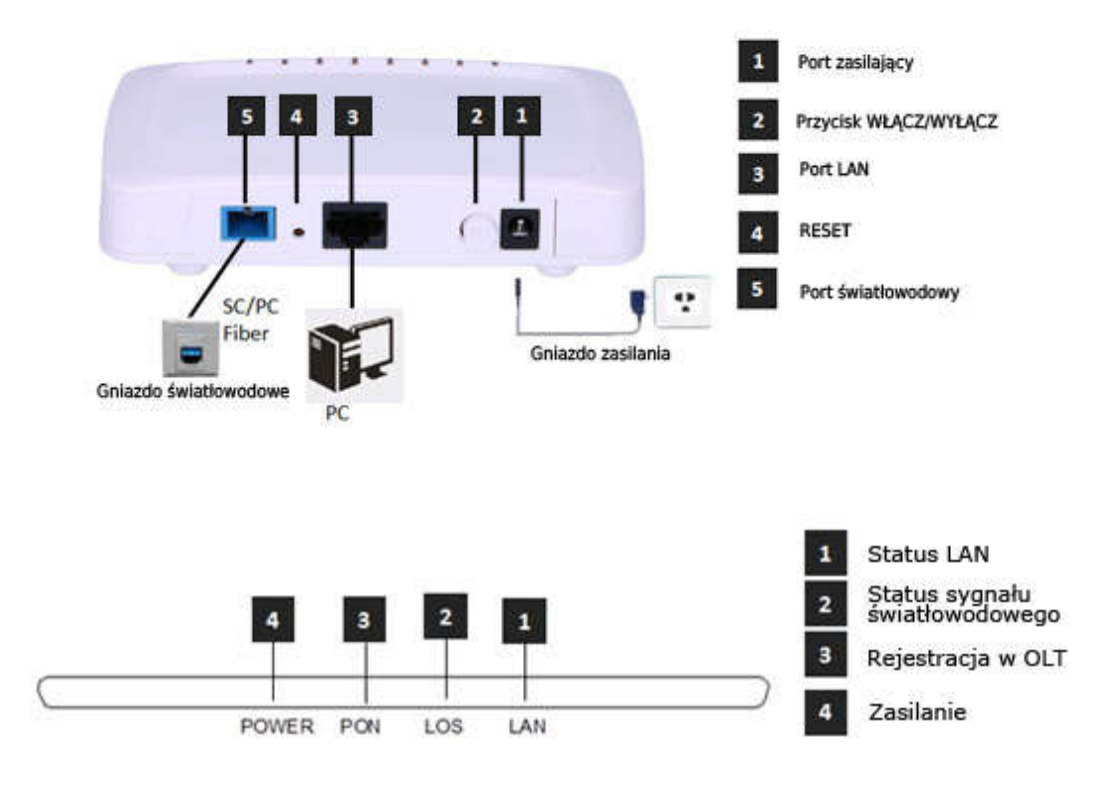

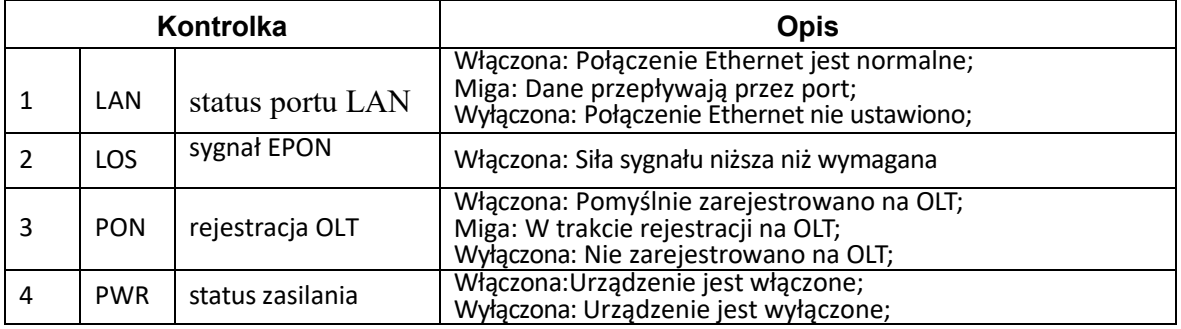

## 3 Logowanie do ONU przez przeglądarkę

Ustaw lokalny adres IP ręcznie na np. 192.168.101.100, używając kabla sieciowego należy połączyć komputer z portem ethernetowym Luna 1GE, otworzyć przeglądarkę i wkleić adres URL: http://192.168.101.1

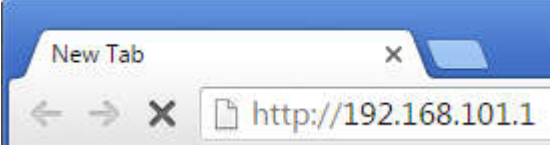

Pokaże się nam strona taka jak poniżej:

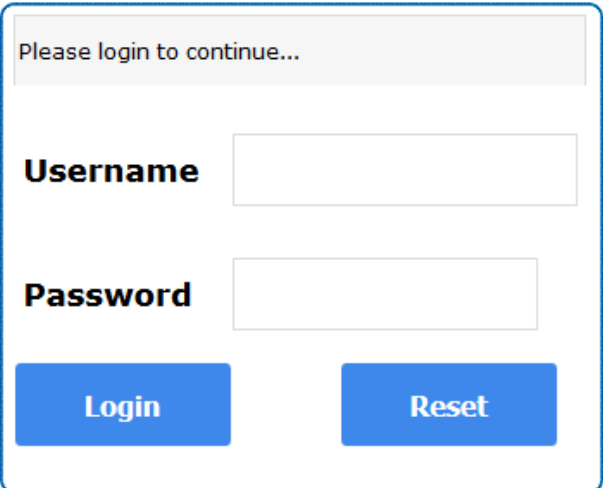

Wprowadzamy: Username: **adminisp** Password: **adminisp** Klikamy przycisk "Login". Interfejs internetowy z podstawowymi informacjami wygląda następująco:

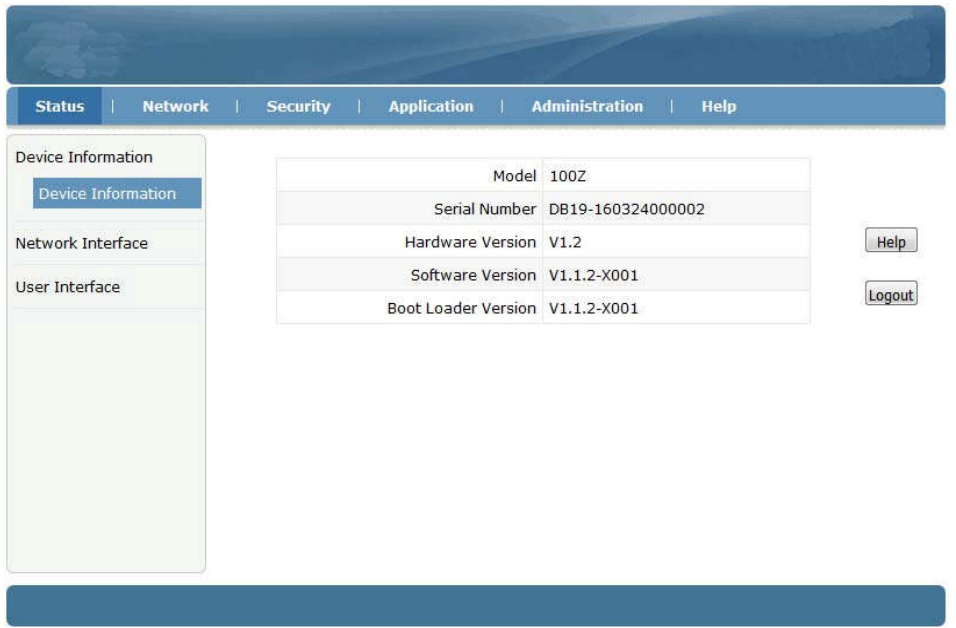

## 4 Konfiguracja usług sieciowych

## 4.1 Dostęp przez PPPoE Dial-up

①Klikamy Network ->WAN->WAN Connection, Ukazuje się nam okno jak poniżej:

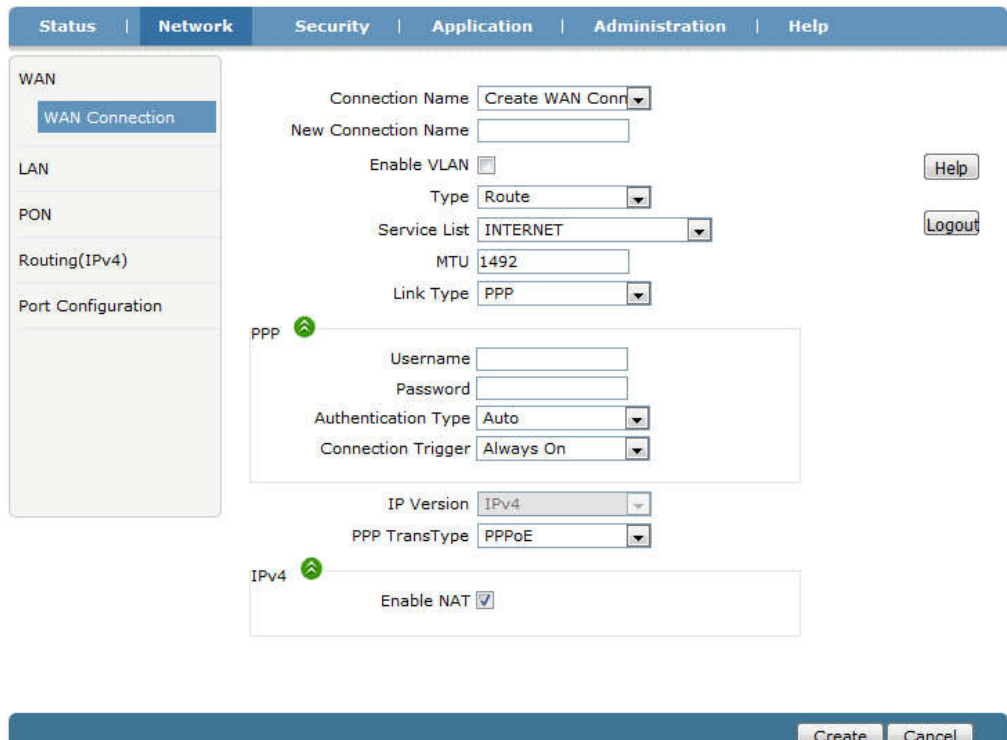

② W Connection Name wybieramy "Create WAN Connection", nadajemy nazwę połączeniu WAN (np:internet), zaznaczamy "Enable VLAN", ustawiamy VLAN ID i 802.1P. Typ to "Route", Service List ustawiamy "INTERNET", Link Type na "PPP". Wpisujemy PPPoE nazwe użytkownika i hasło. Pozostałe ustawienia zostawiamy domyślne. Klikamy przycisk "Create".

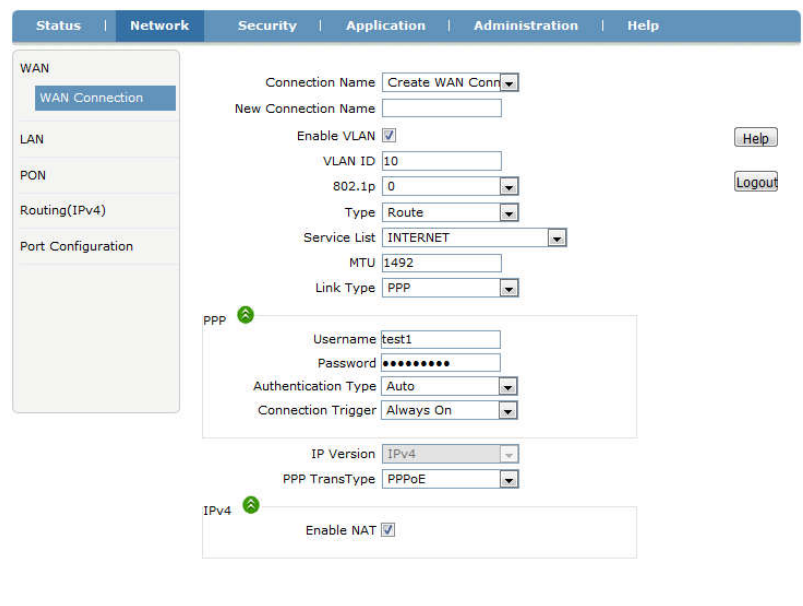

Create Cancel

③Przechodzimy do Network -> LAN->DHCP Server, zaznaczamy "Enable DHCP Server", Klikamy przycisk "Submit" aby włączyć funkcje DHCP.

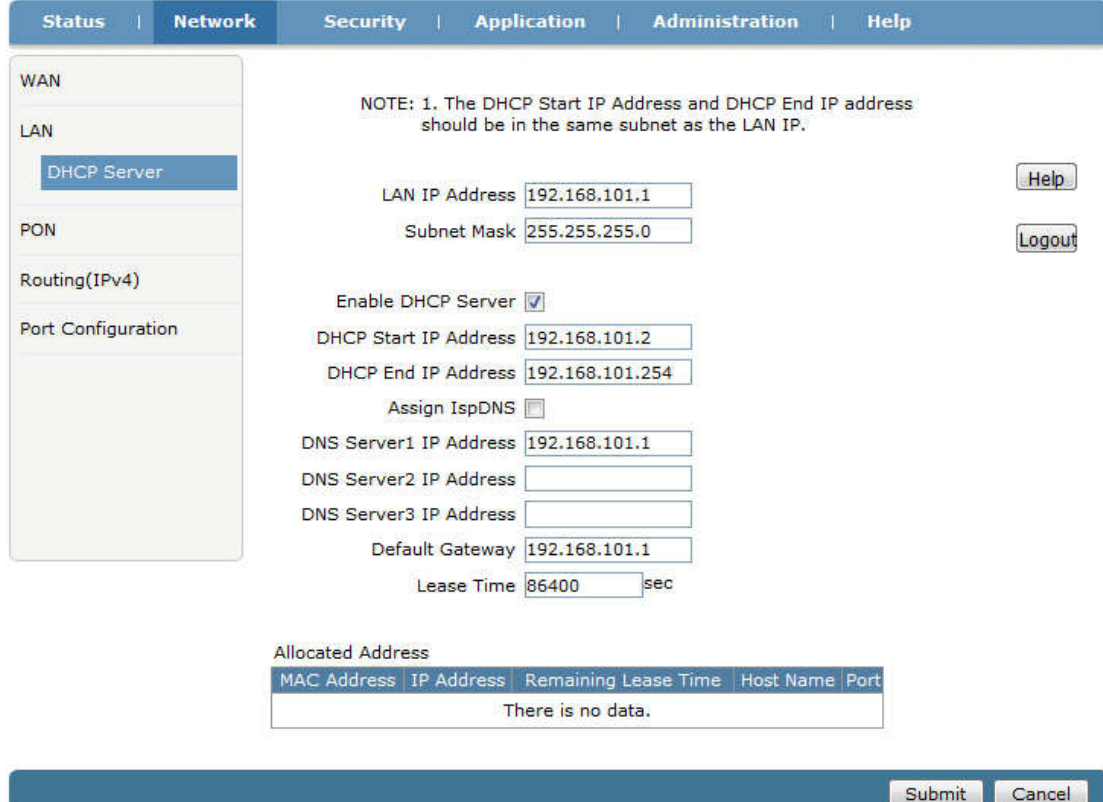

④Przechodzimy do Status->Network Interface->WAN Connection, sprawdzamy czy PPPoE WAN jest podłączone czy nie. Jeżeli WAN posiada adres ip, adres DNS i połączenie "Ipv4 Connection Status" ma status Connected, oznacza to że PPPoE dial-up działa prawidłowo. Komputer podłączony do portu LAN LUNy może już łączyć się z internetem.

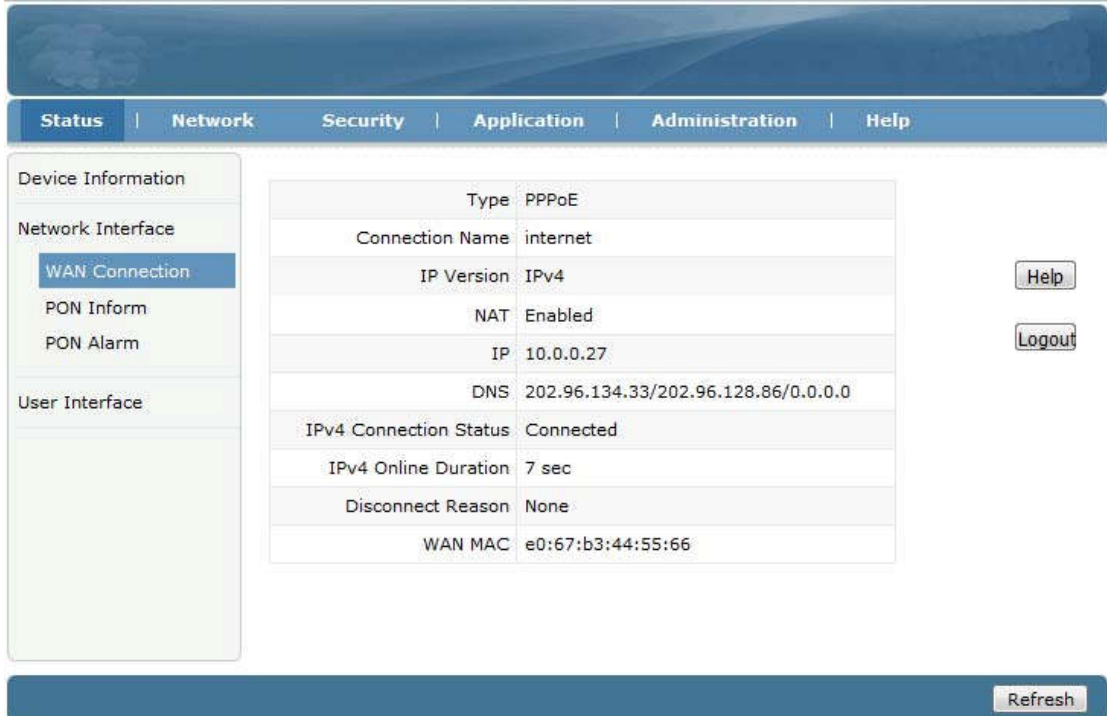

8

ONU z założenia jeżeli jest zarejestrowane i online, lecz nie posiada adresu IP i DNS, powinno pokazywać "IPv4 Connection Status" pokazuje status Disconnected.a w<br>polu Disconnect Reason is "AUTHENTICATION FAILURE", Please check the is "AUTHENTICATION FAILURE", Please check the PPPoE username and password. If IPv4 Connection Status is "connecting" all the time, Please check the OLT configuration.

#### 4.2 Dostęp do internetu poprzez statyczne IP

①Przechodzimy do zakładki Network->WAN->WAN Connection

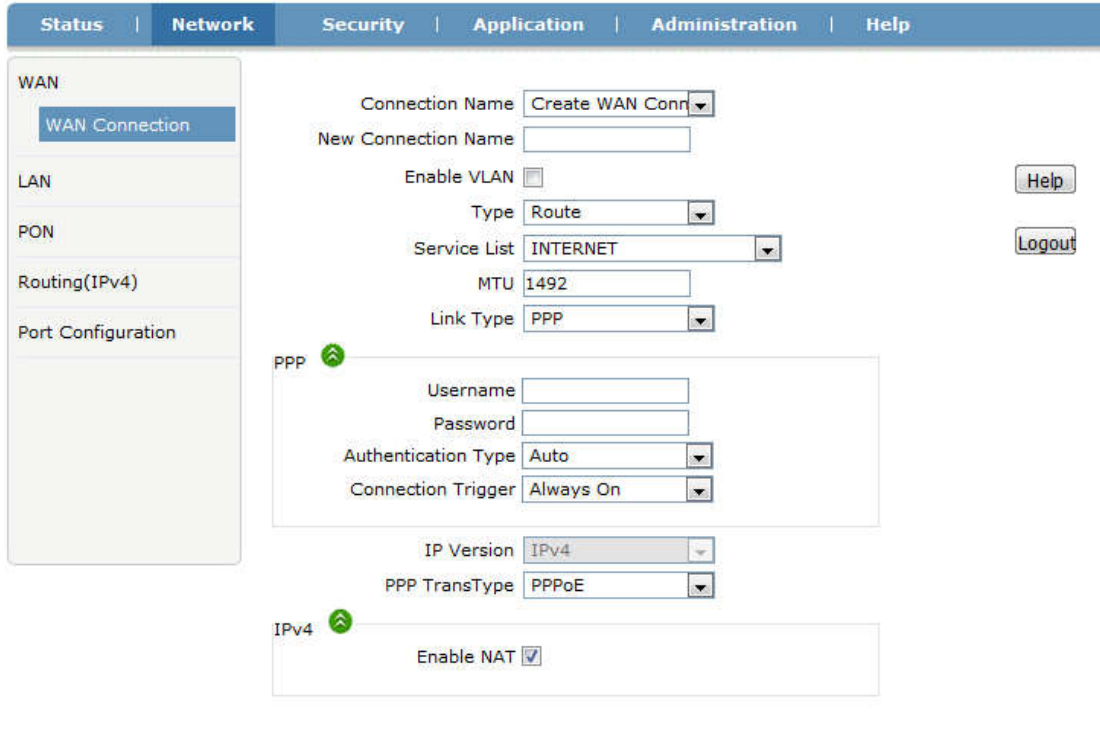

Create Cancel

- ② Parametry ustawiamy tak jak poniżej:
- Connection Name "CreateWAN Connection"
- nadajemy nazwę WAN (np:internet2)
- zaznaczamy "Enable VLAN"
- ustawiamy poprawne VLAN ID i 802.1P
- wybieramy typ "Route"
- Service List "INTERNET"
- Link Type ustawiamy na "IP"
- IP type ustawiamy na "Static".

- Wypełniamy adres IP, maske, brama domyślną, adres ip serwera DNS. Pozostałe parametry zostawiamy ustawione domyślnie. Klikamy przycisk "Create".

#### Extralink LUNA Instrukcja obsługi

Create Cancel

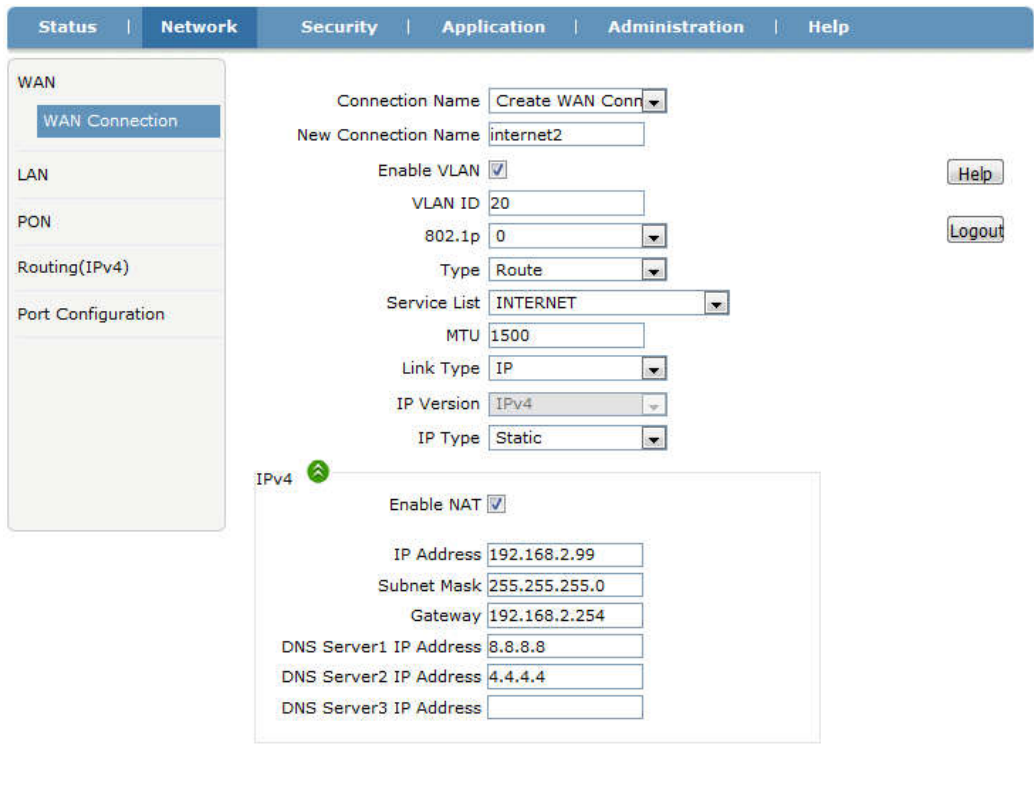

③Przechodzimy do Network -> LAN->DHCP Server, zaznaczamy "Enable DHCPServer", klikamy przycisk "Submit" aby włączyć funkcje DHCP.

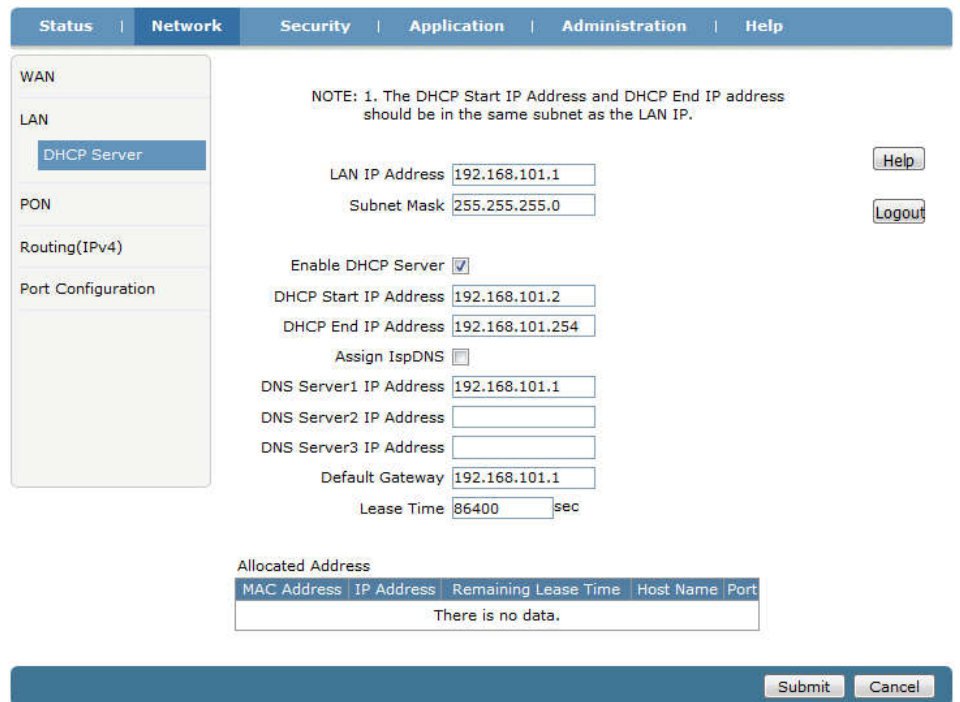

④ Przechodzimy do zakładki Status->Network Interface->WAN Connection, gdzie sprawdzamy czy WAN IP jest podłączone czy nie. Jeżeli WAN posiada adres ip, adres DNS i status Ipv4 Connection Status jako Connected, oznacza to że WAN IP jest podłączony. Komputer podłączony do portu LAN końcówki ONU pobiera adres IP automatycznie i od razu możemy korzystać z internetu.

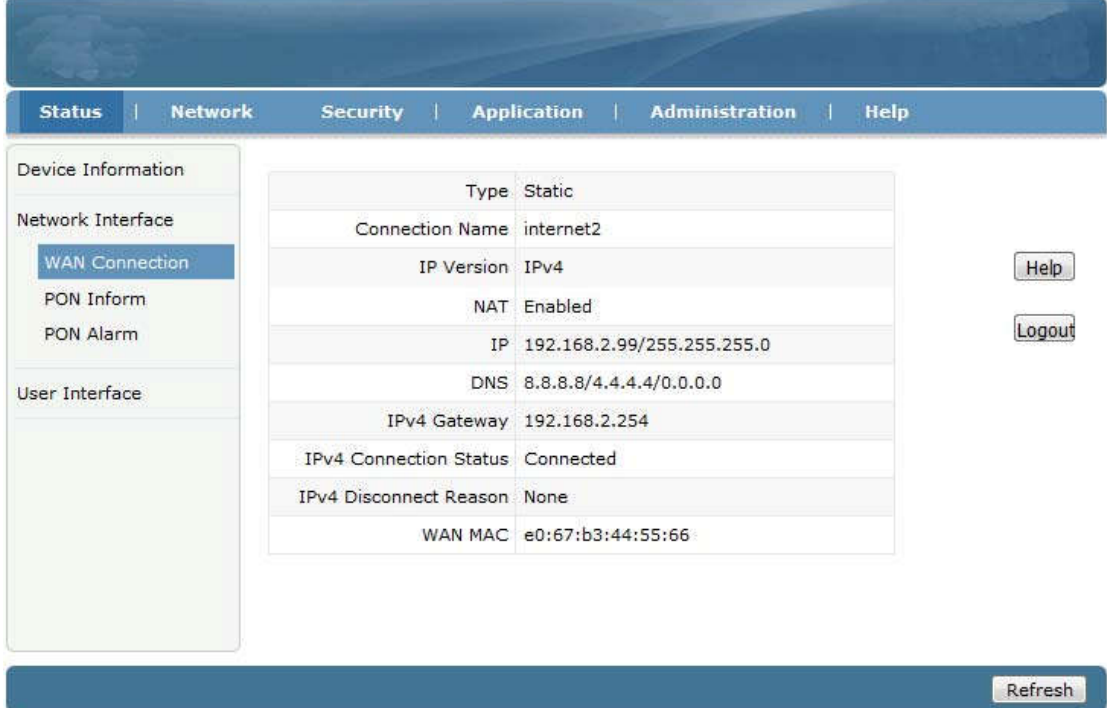

## 4.3 Dostęp do internetu poprzez DHCP

①Przechodzimy do Network->WAN->WAN Connection.

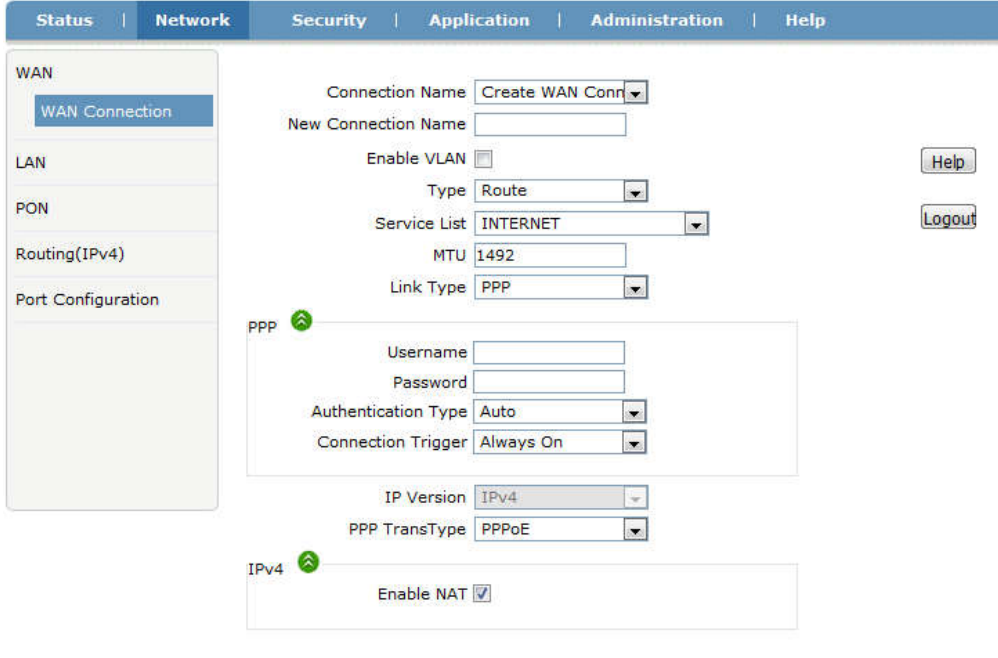

- ② Ustawiamy parametry jak poniżej:
- Connection Name ustawiamy na "Create WAN Connection"
- ustawiamy nazwę WAN (np:internet3)
- zaznaczamy "Enable VLAN"
- ustawiamy poprawny VLAN ID i 802.1P
- Type ustawiamy na "Route"
- Service List ustawiamy na "INTERNET"
- Link Type ustawiamy na "IP"

- IP type ustawiamy na "DHCP". Pozostałe ustawienia pozostawiamy domyślne. Klikamy przycisk "Create".

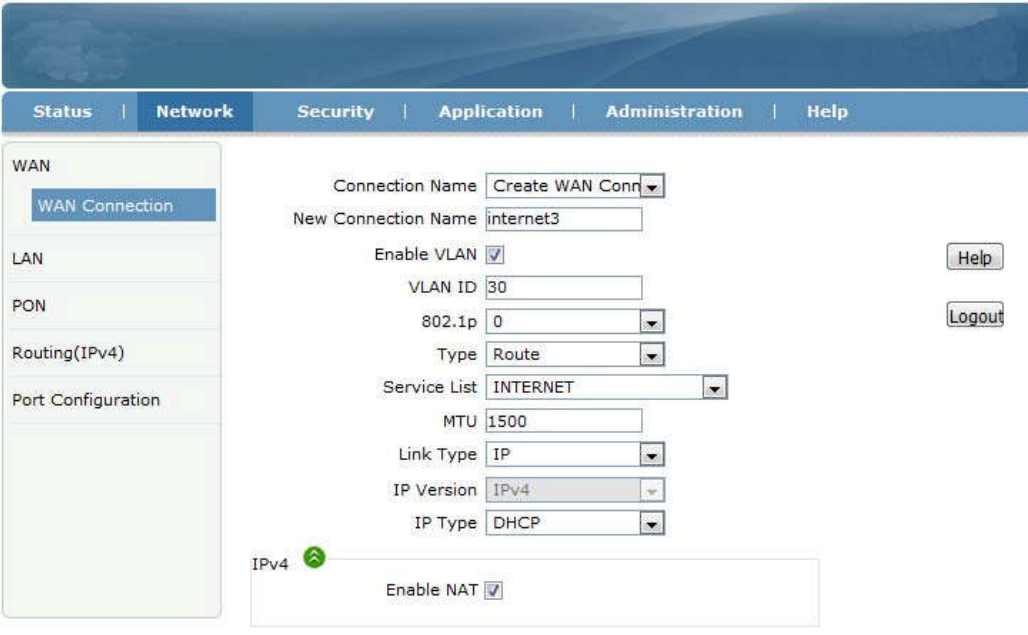

Create Cancel

Refresh

Extralink LUNA Instrukcja obsługi ③Przechodzimy na Network -> LAN->DHCP Server, zaznaczamy "Enable DHCP Server", Klikamy przycisk "Submit" aby aktywować funkcje DHCP.

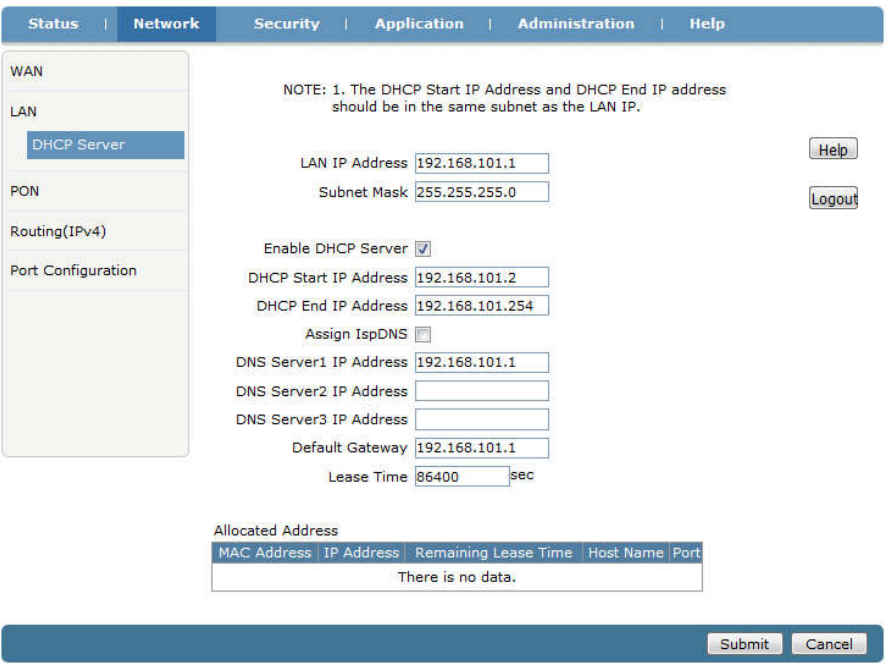

④ Przechodzimy do Status->Network Interface->WAN Connection, gdzie sprawdzamy czy WAN IP jest podłączone czy nie. Jeżeli WAN posiada adres ip, adres DNS i status Ipv4 Connection Status jako Connected, oznacza to że WAN IP jest podłączony. Komputer podłączony do portu LAN końcówki ONU pobiera adres IP automatycznie i od razu możemy korzystać z internetu.

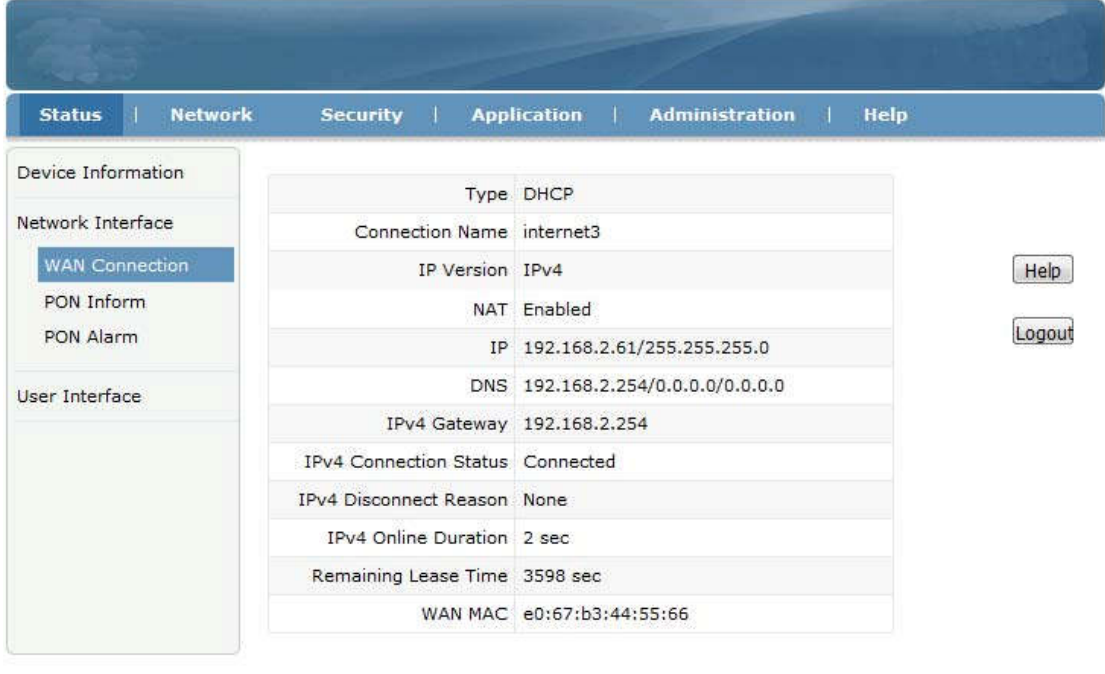

### 4.4 Dostęp do internetu w trybie ONU Bridge

końcówce LUNA w interfejsie przeglądarkowym. Jedynie należy ustawić odpowiedni port<br>] LUNA pracuje w trybie Bridge domyślnie. W trybie Bridge, nie należy nic zmieniać w

vlan ONU (np:access, trunk) w OLT.

Uwaga: Jeżeli ONU miał ustawiany tryb Routera aby połączyć się z internetem wcześniej, należy wyłączyć funkcję DHCP portu LAN przed zmianą na tryb Bridge.

## 5 Zarządzanie ONU

#### 5.1 Zmiana loginu i hasła

Przechodzimy do zakładki Administration->User Management, gdzie możemy zmienić hasło Administratora lub nazwę i hasło normalnego użytkownika.

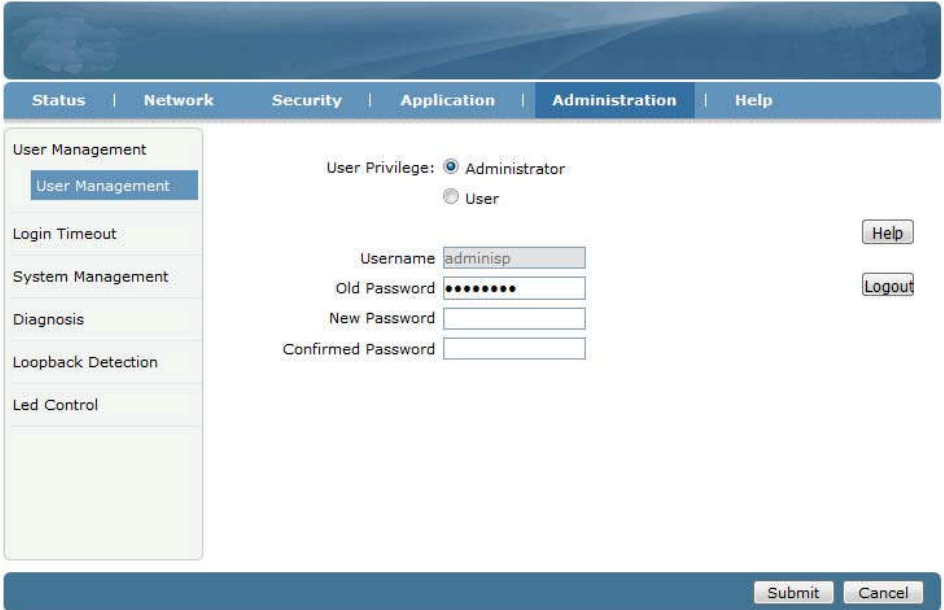

#### 5.2 Ponowne uruchomienie ONU

Przechodzimy do Administration->System Management->System Management, Klikamy przycisk "Reboot" aby uruchomić ponownie urządzenie.

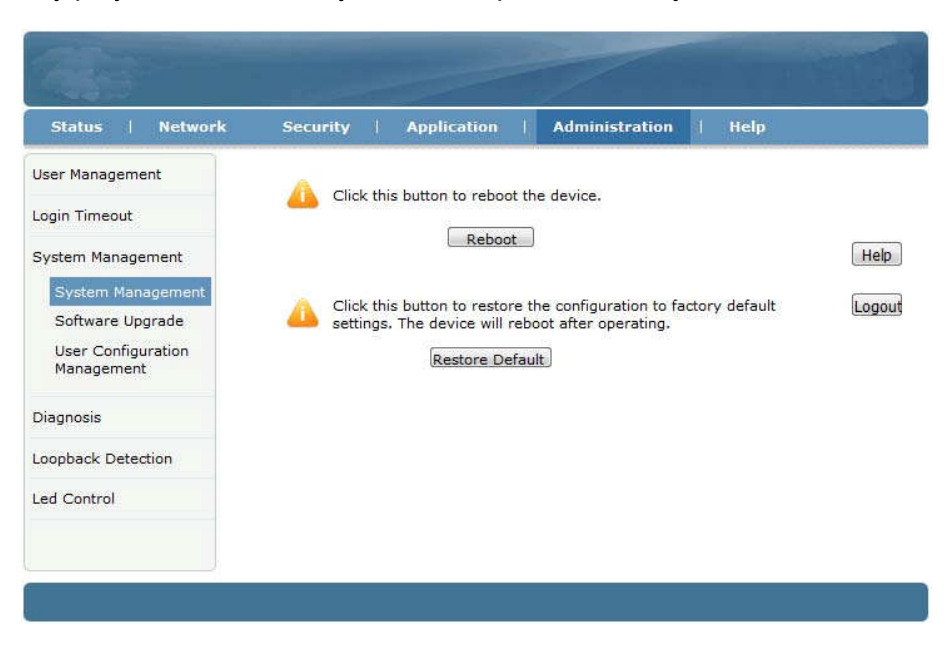

## 5.3 Przywrócenie ustawień domyślnych

Przechodzimy do Administration->System Management->System Management, klikamy przycisk "Restore Default" button aby przywrócić ONU od ustawień fabrycznych.

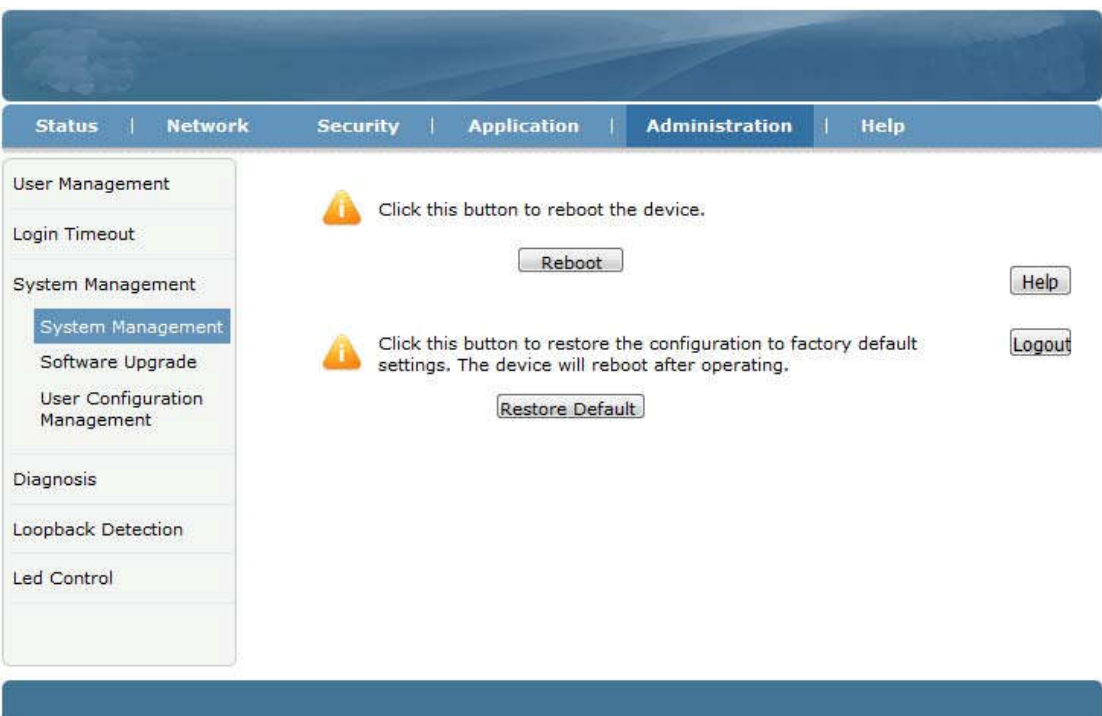

## 5.4 Aktualizacja oprogramowania

Przechodzimy na zakładkę Administration->System Management->Software Upgrade aby zaktualizować oprogramowanie ONU.

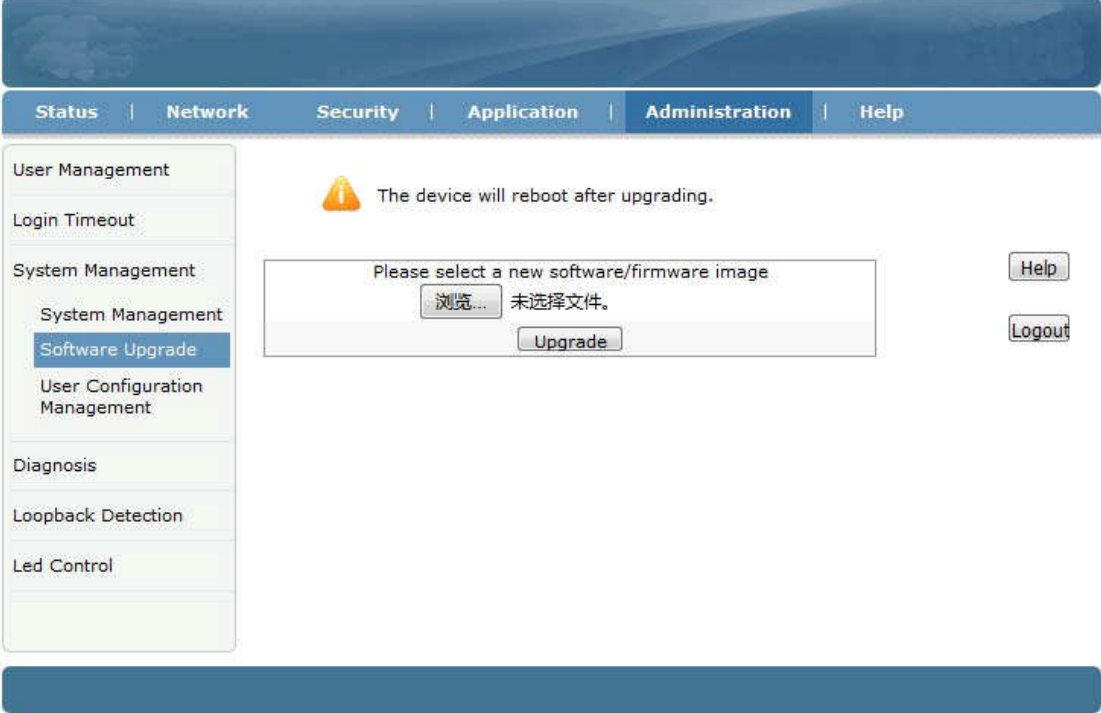

#### 5.5 Zapisywanie/Przywracanie konfiguracji ONU

Przechodzimy do Administration->System Management->User Configuration Management, klikamy przycisk "Backup Configuration" by eksportować konfigurację, klikamy "Restore Configuration" by zaimportować konfigurację.

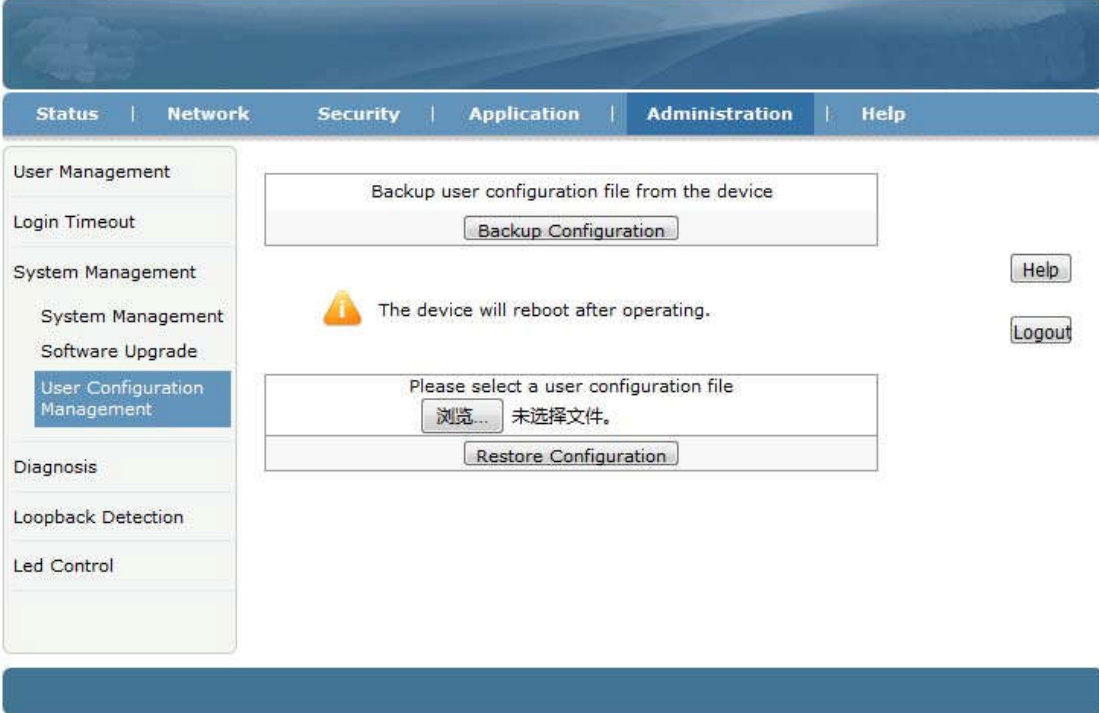

## 6 Inne

### 6.1 Modyfikacja LOID

LOID to specjalny numer rejestracyjny urządzenia. Domyślnie LOID jest taki sam jak adres MAC ONU. Klikamy Network->PON->LOID gdzie podglądamy i zmieniamy LOID.

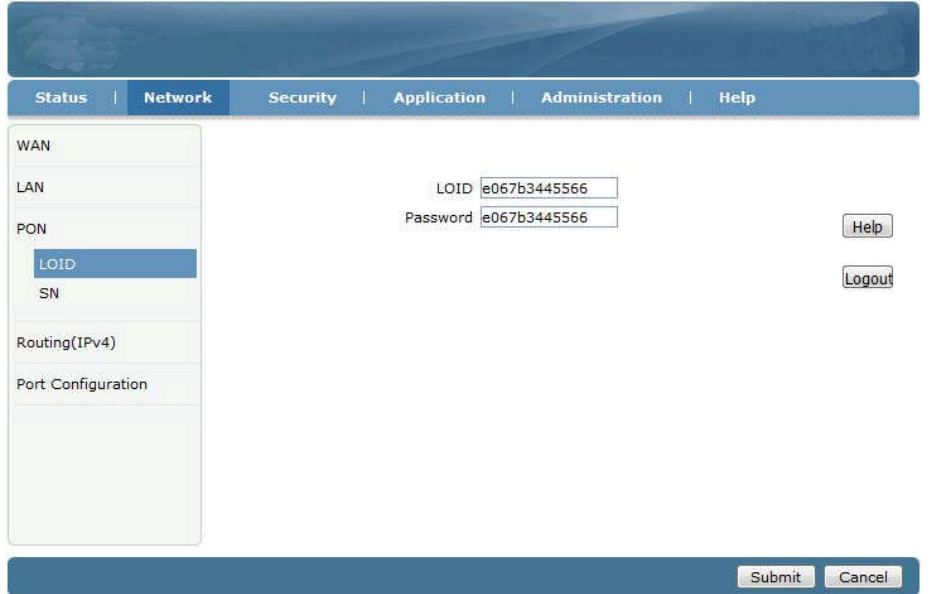

#### Extralink LUNA Instrukcja obsługi

## 6.2 Zdalne zarządzanie przez www

Przy założeniu że na OLT skonfigurowano zarządzanie IP ONU. Przechodzimy na Security->Service Control->Service Control, zaznaczamy"Enable", wybieramy dla Ingress opcję "OAM\_WAN\_MNGIP", ustawiamy "Start Source IP Address" i "End Source IP Address", Mode ustawiamy na "Permit",zaznaczamy "HTTP". Klikamy przycisk "Add".

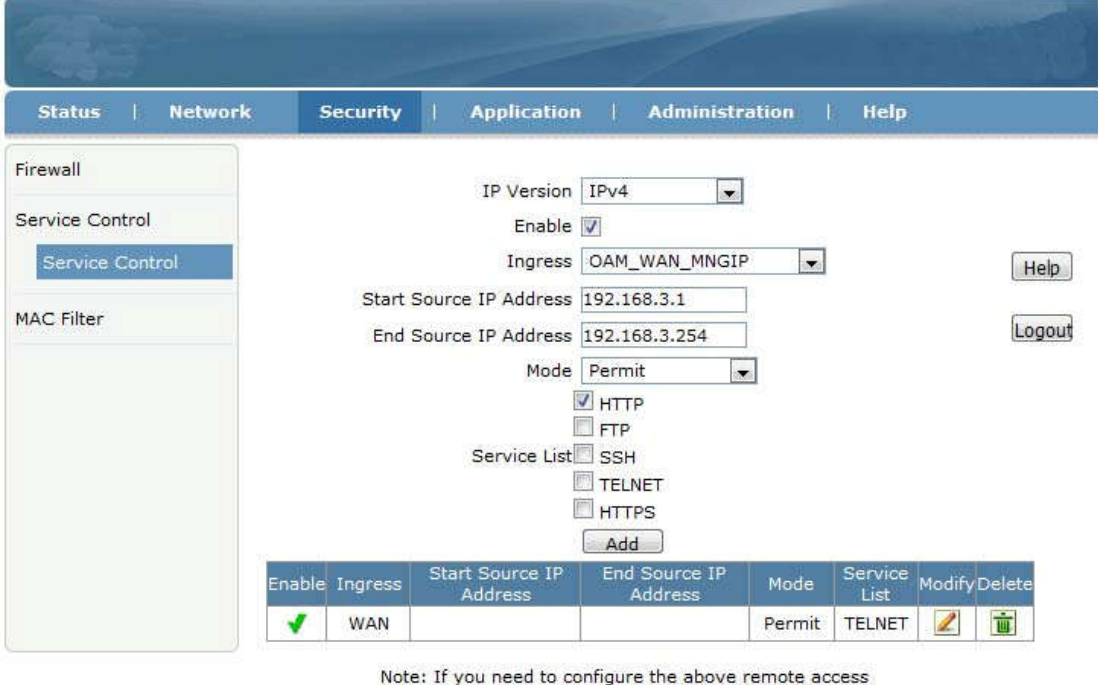

ports, please click on the hyperlinks below. Modify Remote Access Port

Zostanie dodana pozycja do listy jak poniżej:

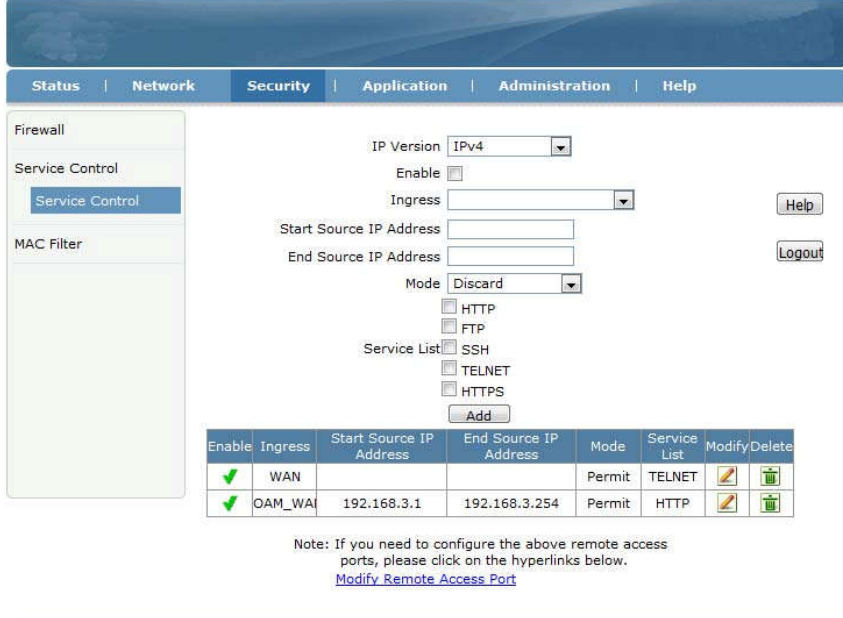

## 7 Podsumowanie

Dziękujemy za używanie produktów Extralink !

Kontakt:

Adres firmy: P.W. Batna Magdalena Mucha ul. Olgi Boznańskiej 3e 42-200 Częstochowa Tel: 34 361 04 48 Website: http://www.anteny24.pl

Declaration of conformity for products falling under the R&TTE directive 2014/53/EU

# $C \in$

## DECLARATION OF CONFORMITY (DoC)

P.W. Batna Magdalena Mucha Olgi Boznanskiej 3e 42-200 Czestochowa, Poland

## Product Name: EXTRALINK LUNA EPON 1GE

## Model: FD111HZ

The above mentioned product complies with the essential requirements, which are specified in the directive 2014/53/EU (1999/5/EC) on the approximation of the laws of the Member States relating to Radio Equipment Directive. The product of the declaration described above is in conformity with the requirements of the following specifications:

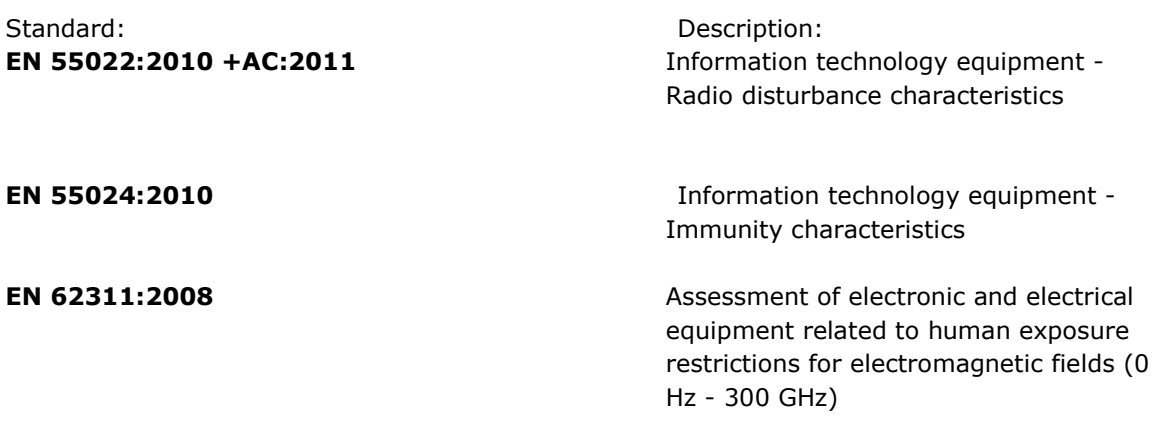

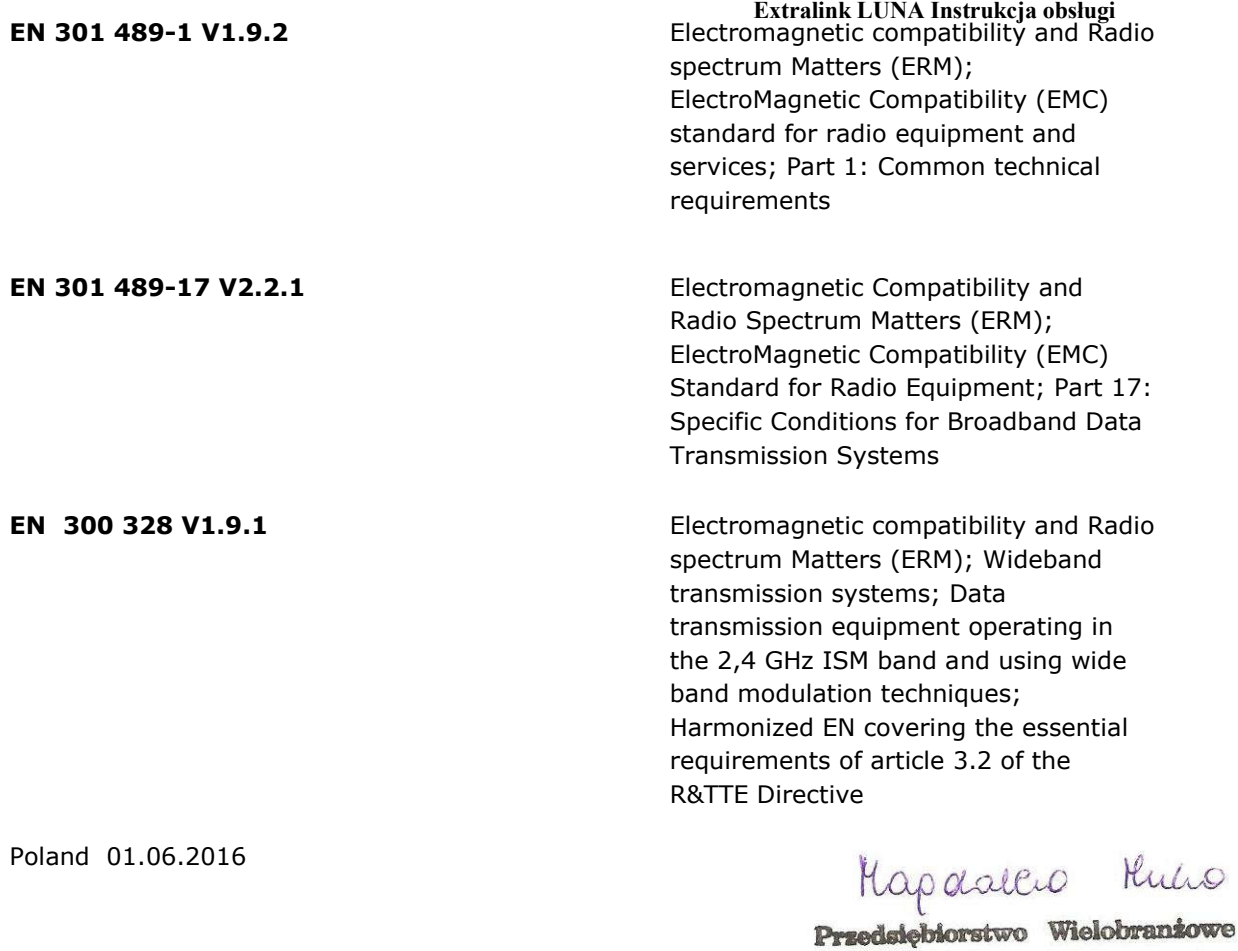

Magdalena Mucha

O "BATNA" Magdalena Mucha<br>ul. Olgi Boznańskiej 3e, 42-200 Częstochowa<br>NIP: 573-246-97-27

P.W. Batna Magdalena Mucha | Poland|42-200 Czestochowa | Olgi Boznańskiej 3e | 0048 34 361 04 48